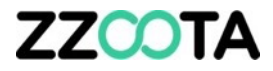

## POINT OF INTEREST (POI)

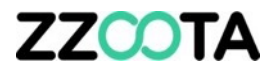

The Point Of Interest (POI) application is a simple and very useful function on the zzootaLink platform.

Easily find your customers location on a map.

Monitor delivery productivity and KPI's by creating custom reports showing:

- Stop (ignition off) or
- Idles times

at any location you choose.

Stop reports are useful for standard delivery trucks and Idle reports are great for refrigerated vehicles where the ignition remains on.

The following pages will expand on these applications, followed by a presentation on how to create a POI.

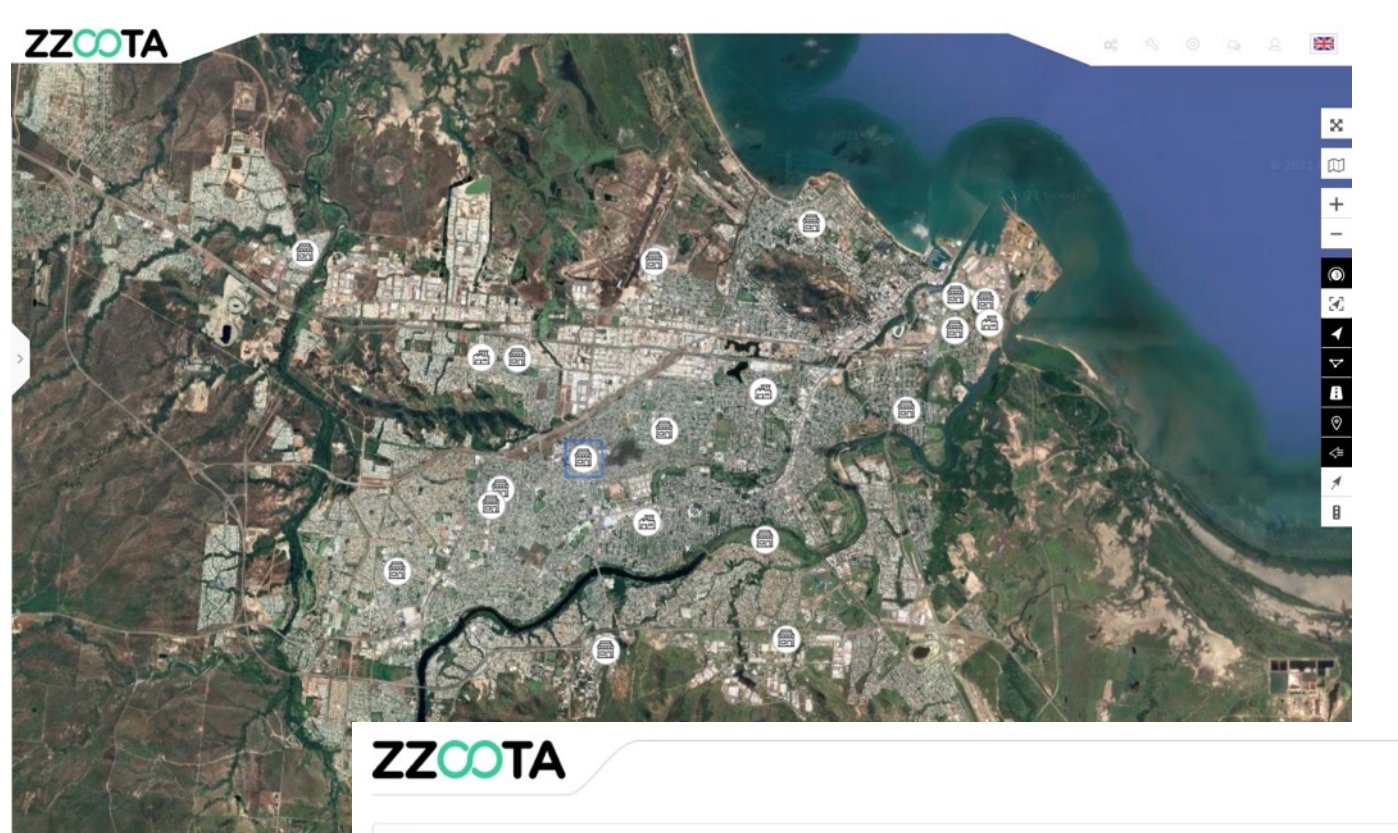

.Il Report type: POI - Stop duration

01-04-2021 00:00:00 - 13-05-2021 00:00:00 (UTC +10)

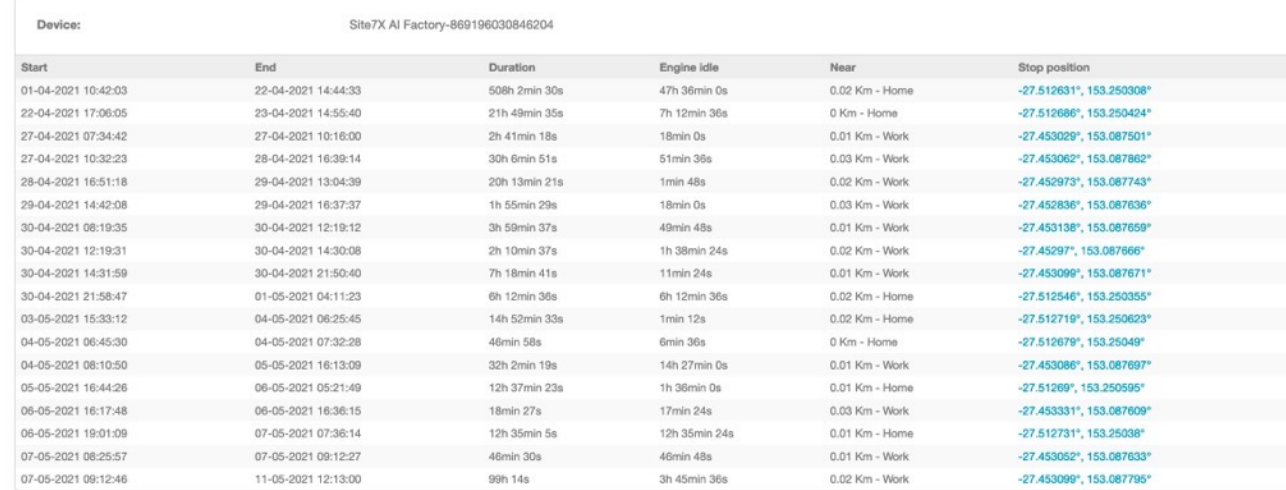

**With a large database of clients and delivery/pick up locations it can be difficult to find them when needed.** 

**Using the POI function the process is simple and quick.**

#### **STEP 1**

Log into the zzootaLink platform and navigate to the Main page.

☑

#### **STEP 2**

Select "Tools"

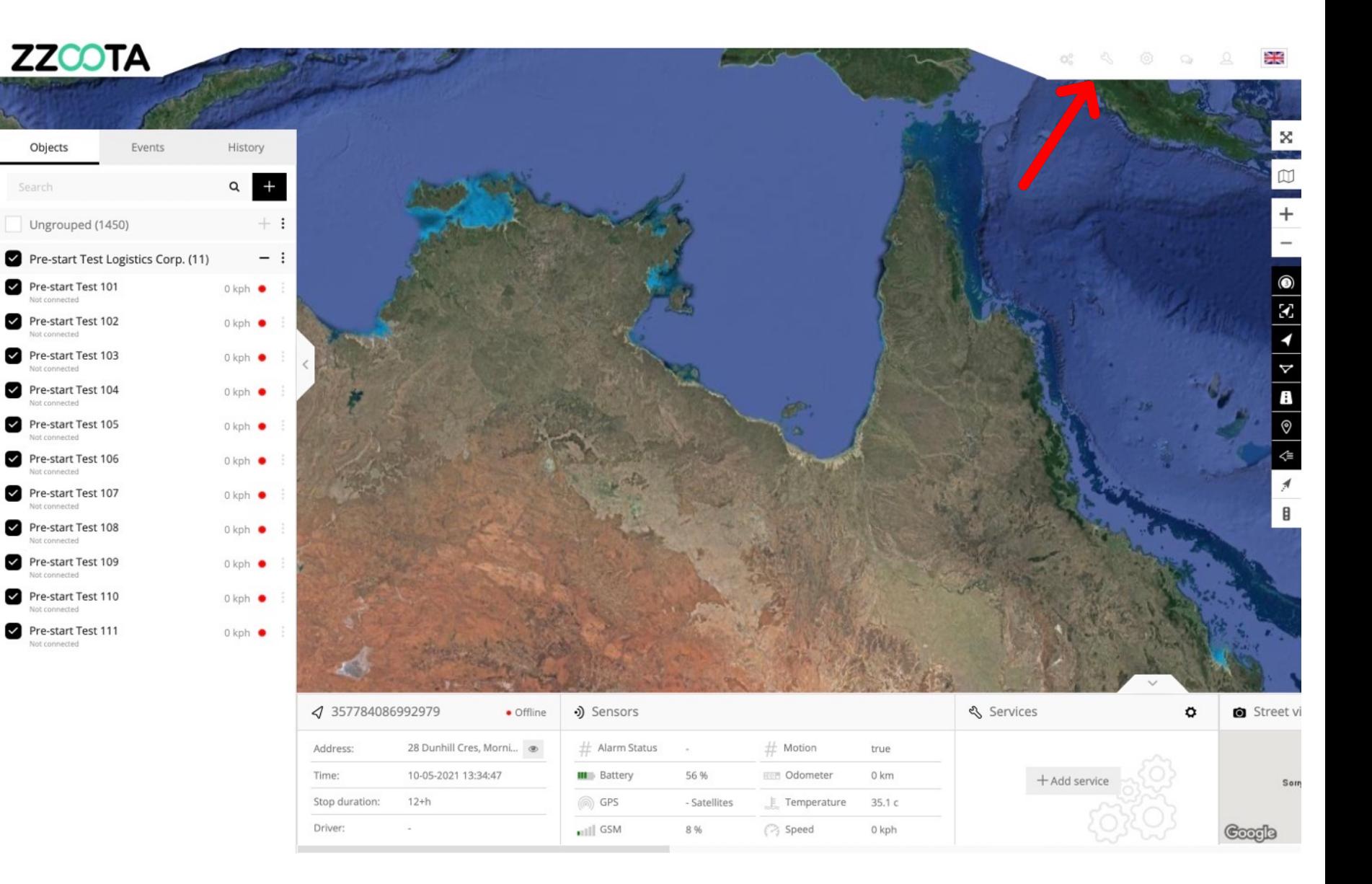

**Step 3**

Select "POI" from the drop-down menu.

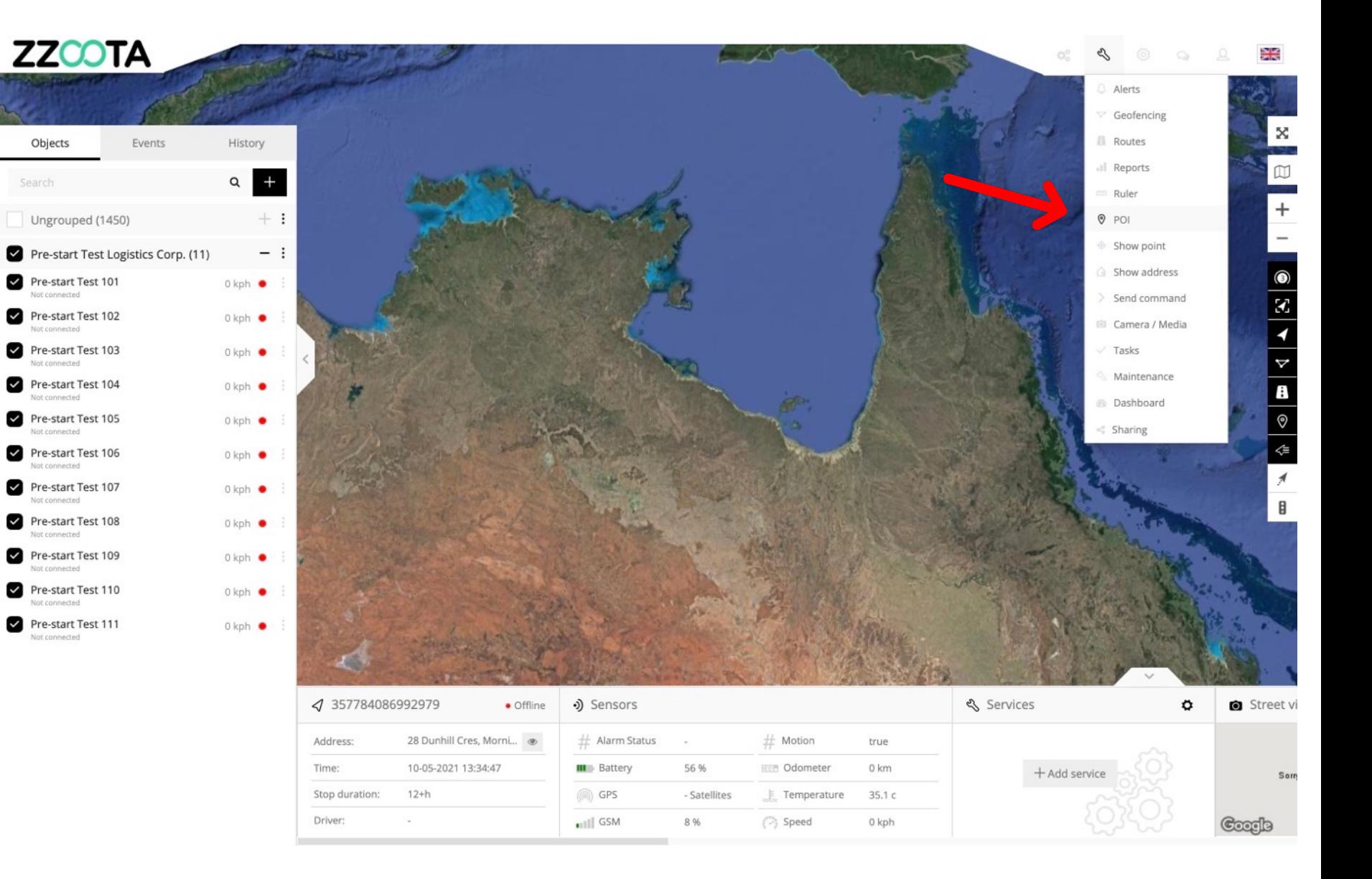

#### **STEP 4**

**Find the address you are looking for, check the box and click on the address.**

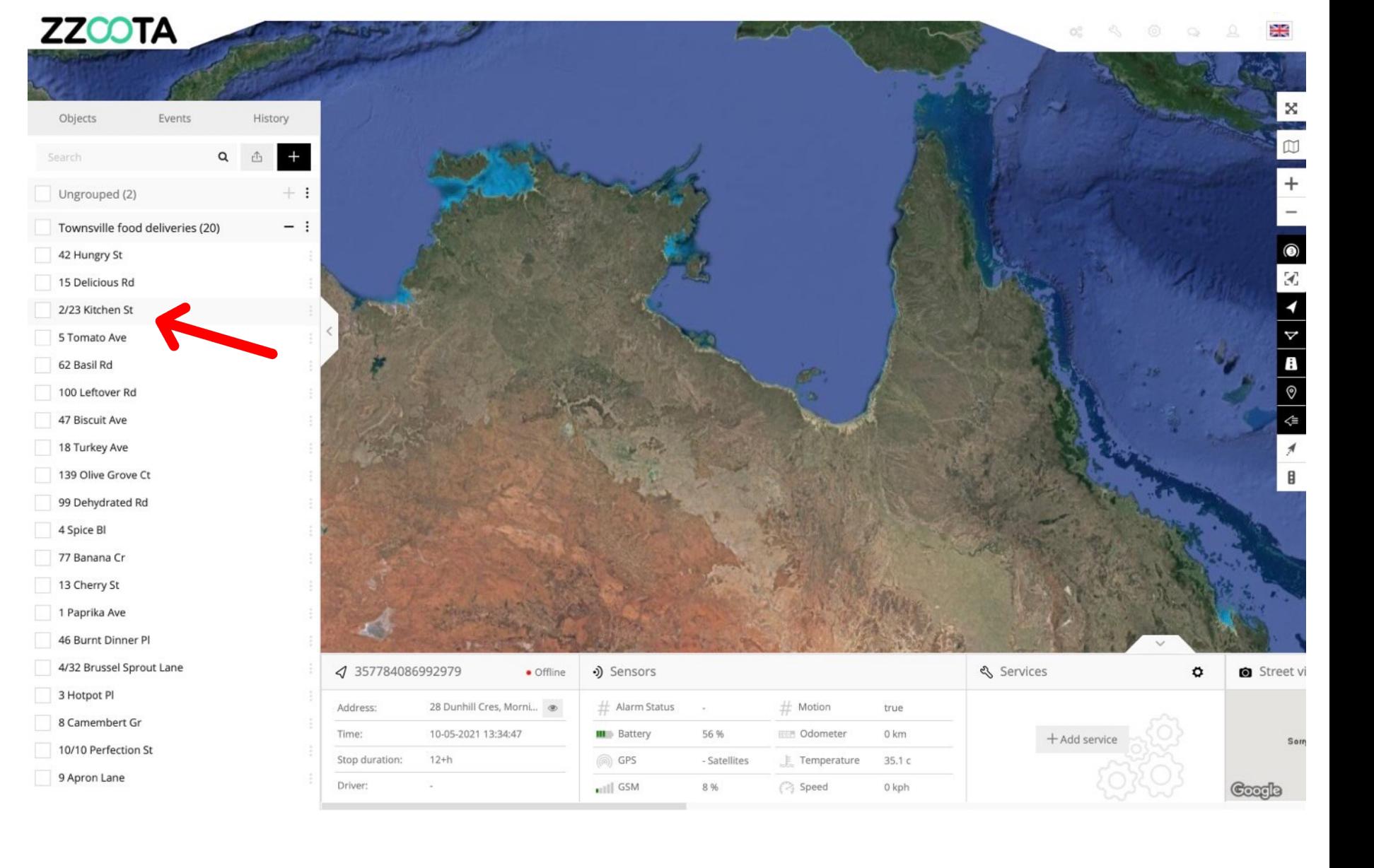

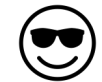

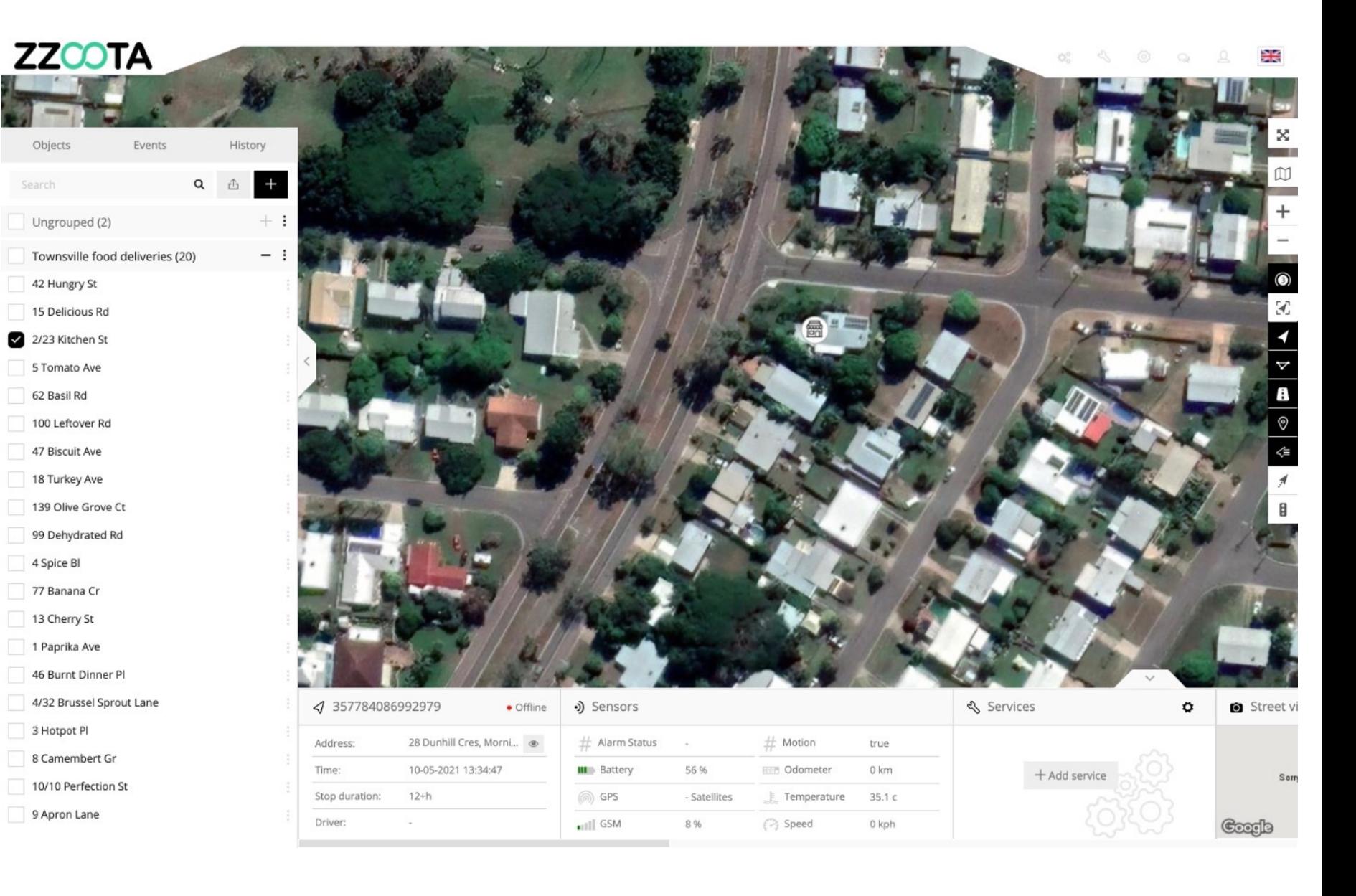

**Monitor equipment and driver utilisation using your own POI datatset and the zzootaLink Report on POI Stop or Idle times.**

As an example, if a delivery is expected to take no longer than 8 minutes, a report can be produced to show any deliveries that took over 10 minutes.

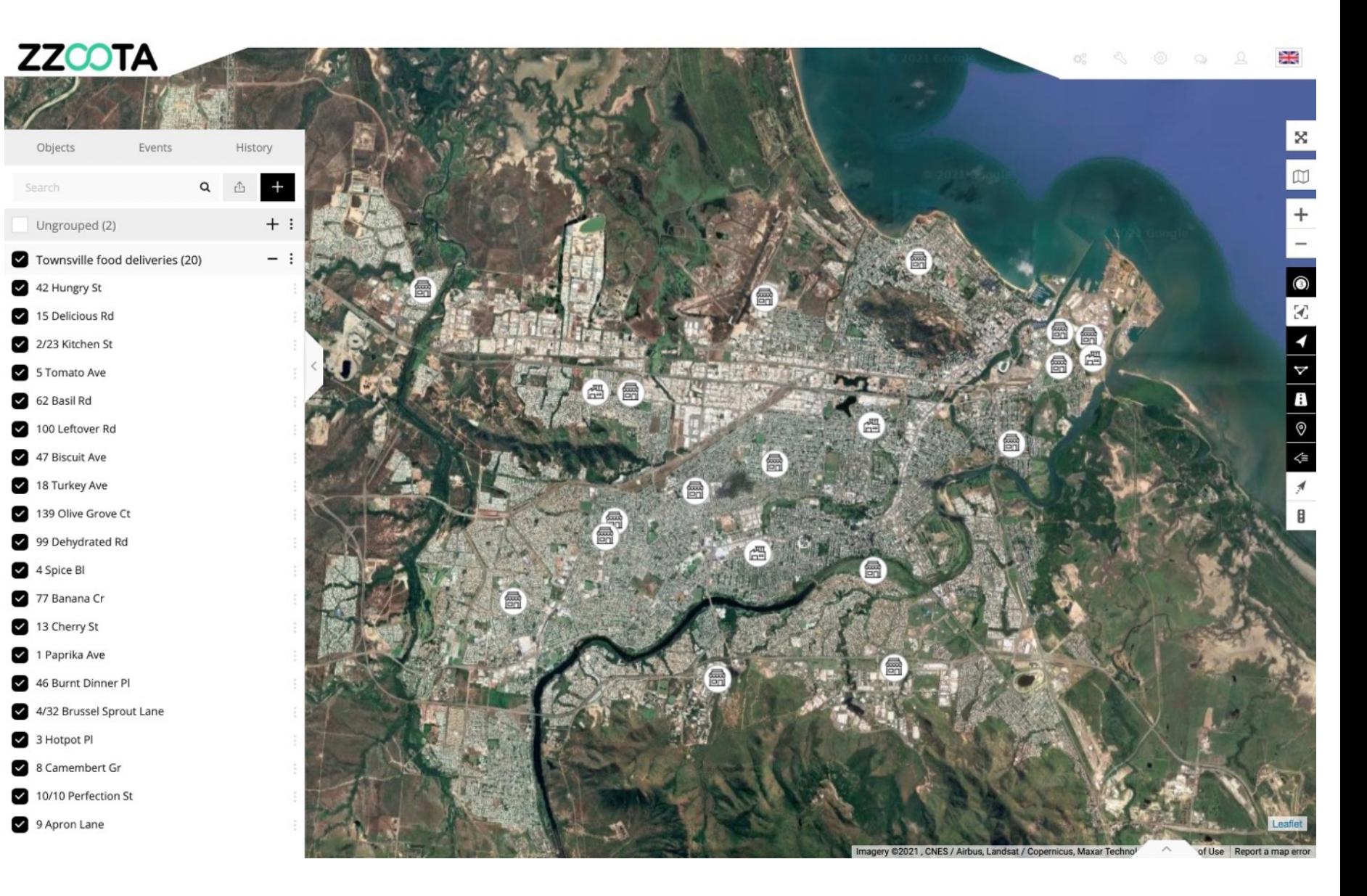

**To create the POI – Stop duration Report follow these steps.**

#### **STEP 1**

From the Main page select "Tools".

#### **STEP 2**

Select "Reports" from the dropdown menu.

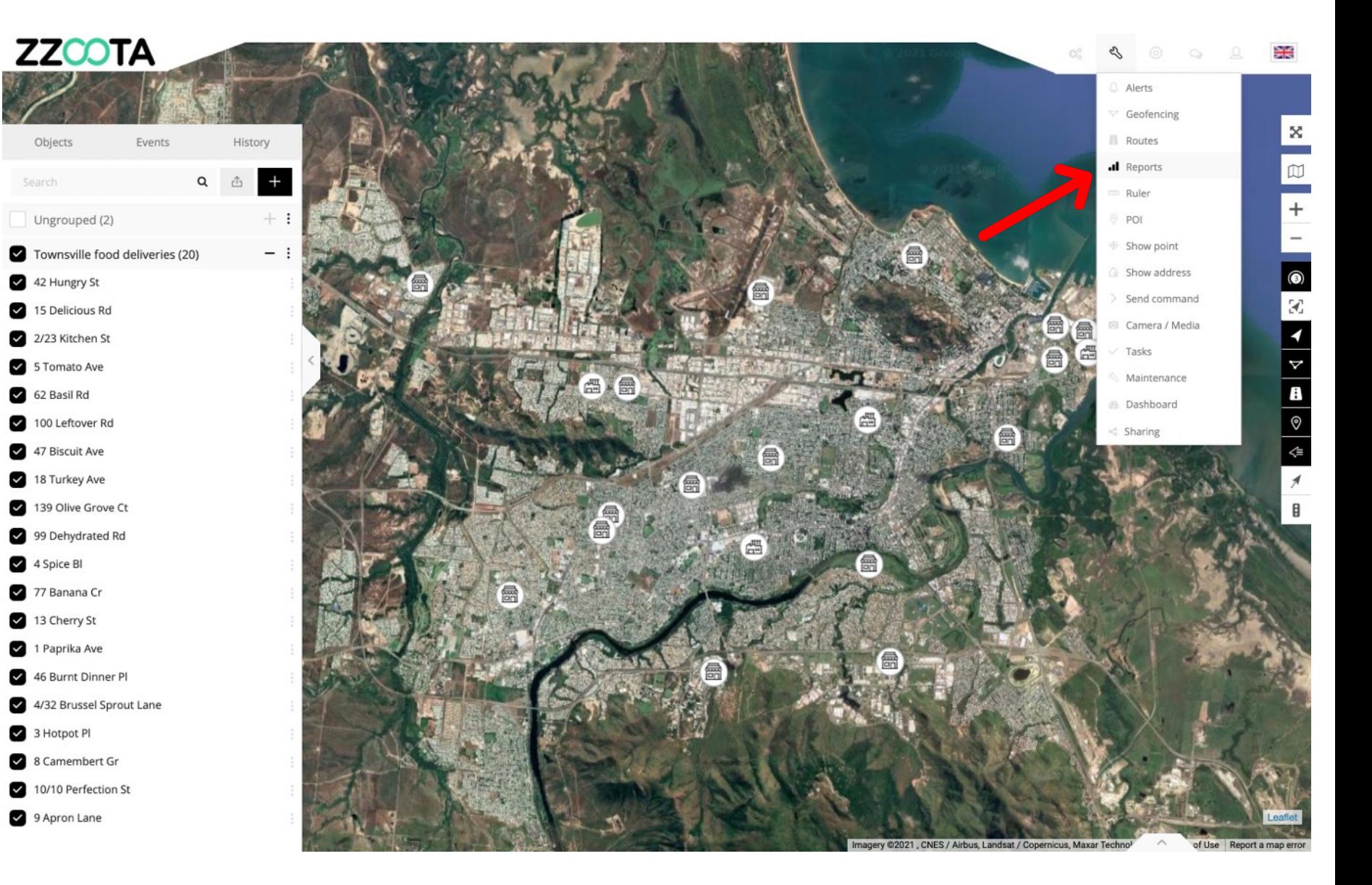

**STEP 3**

Give the Report a Title.

#### **STEP 4**

Select the Type of report you wish to produce. In this example we are selecting "POI - Stop duration".

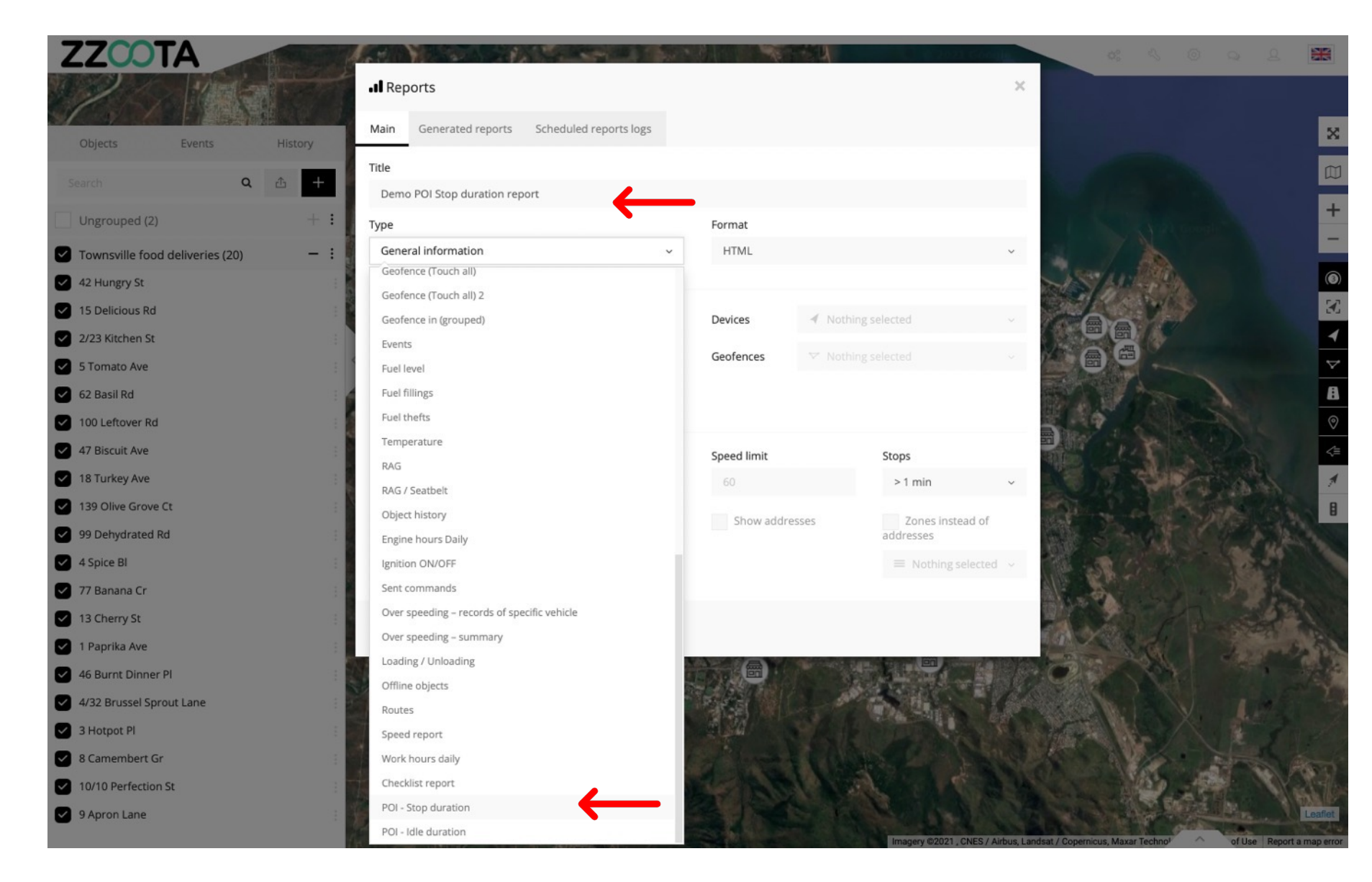

**STEP 5**

Select your desired time Period.

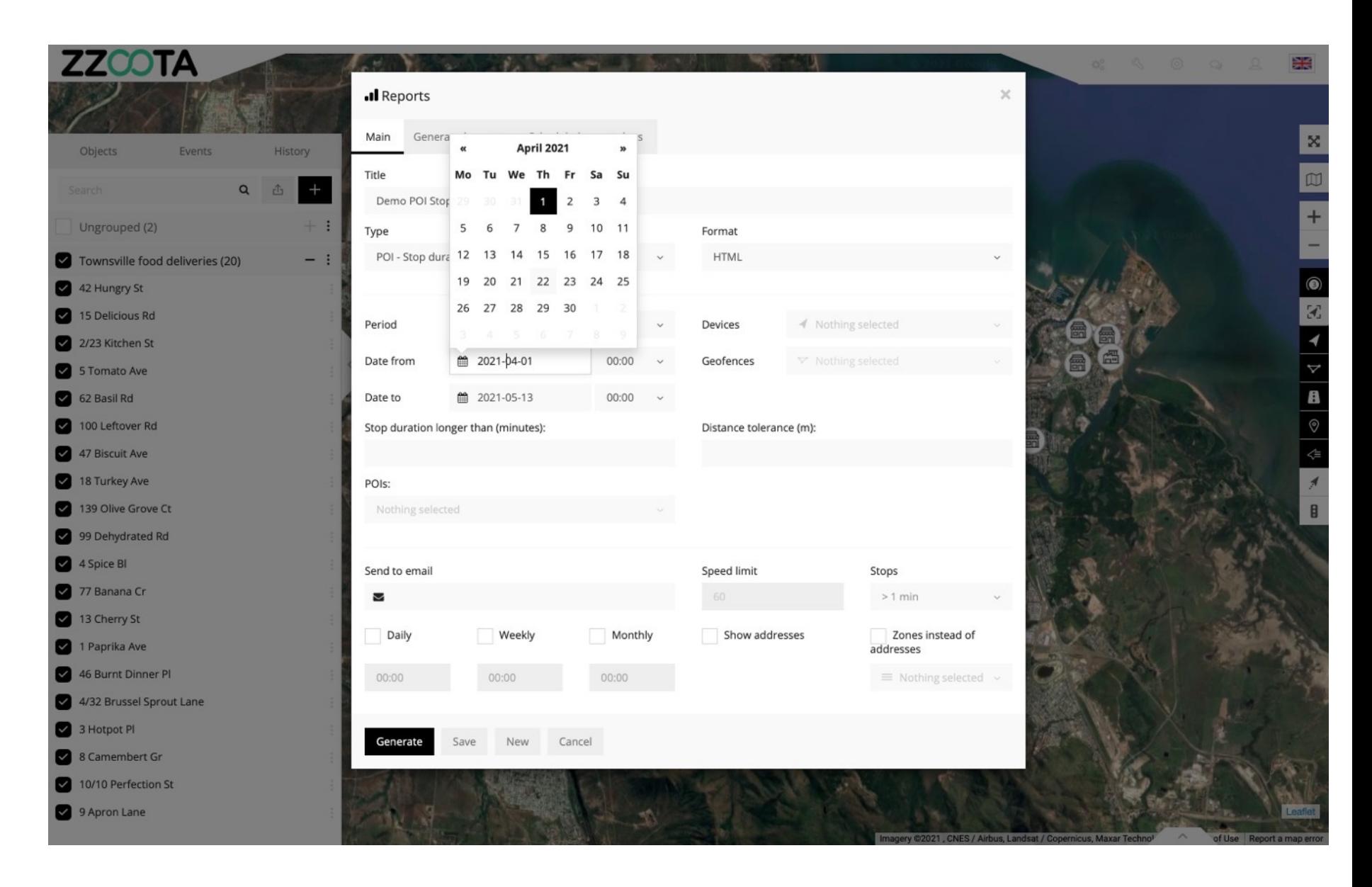

**STEP 6**

Choose the Device from the drop-down menu.

**STEP 7** Enter the Stop Duration.

#### **STEP 8**

Enter a Distance tolerance from the POI.

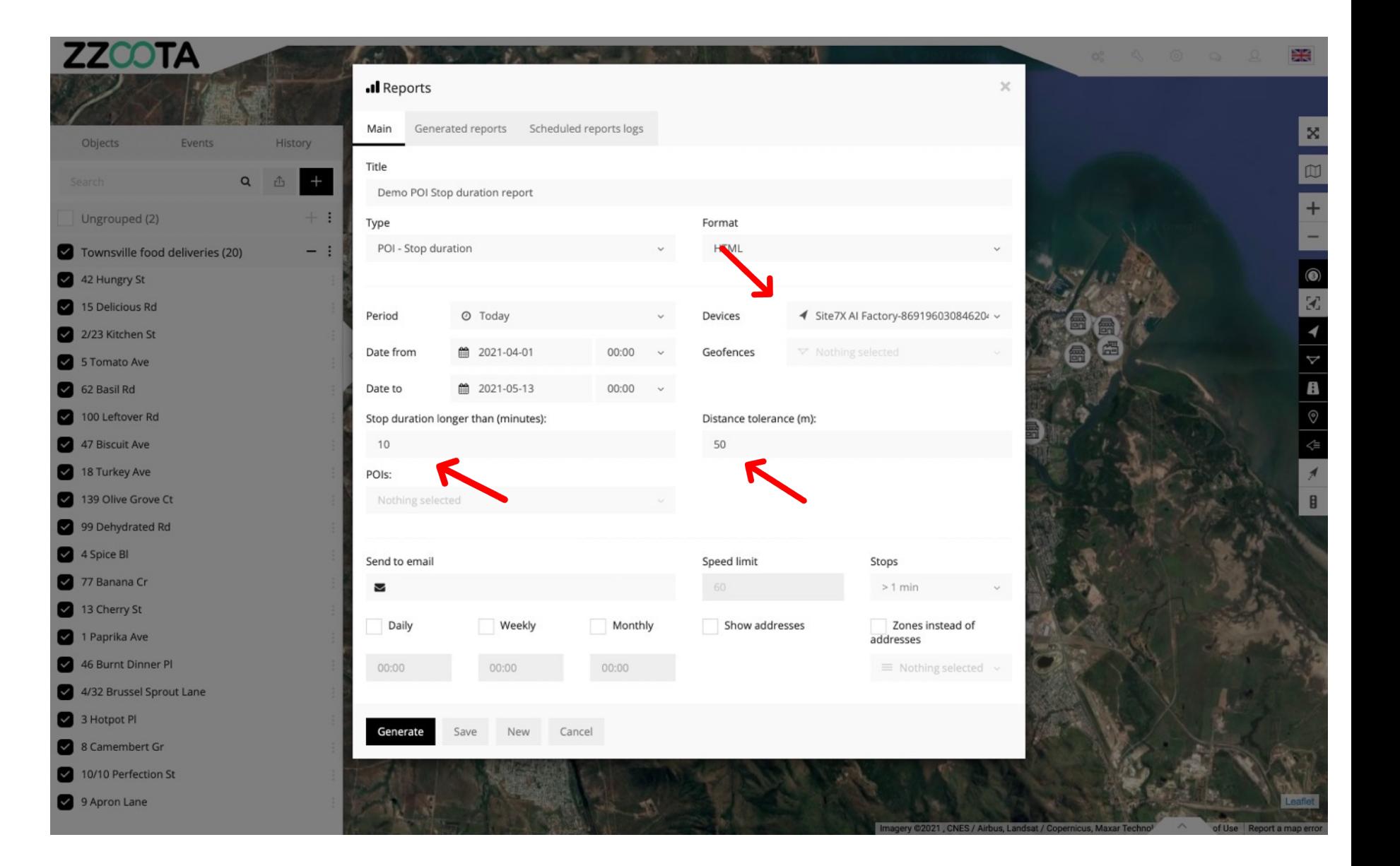

**STEP 9**

Select the POI's, this can be a whole group, a chosen few or a single POI.

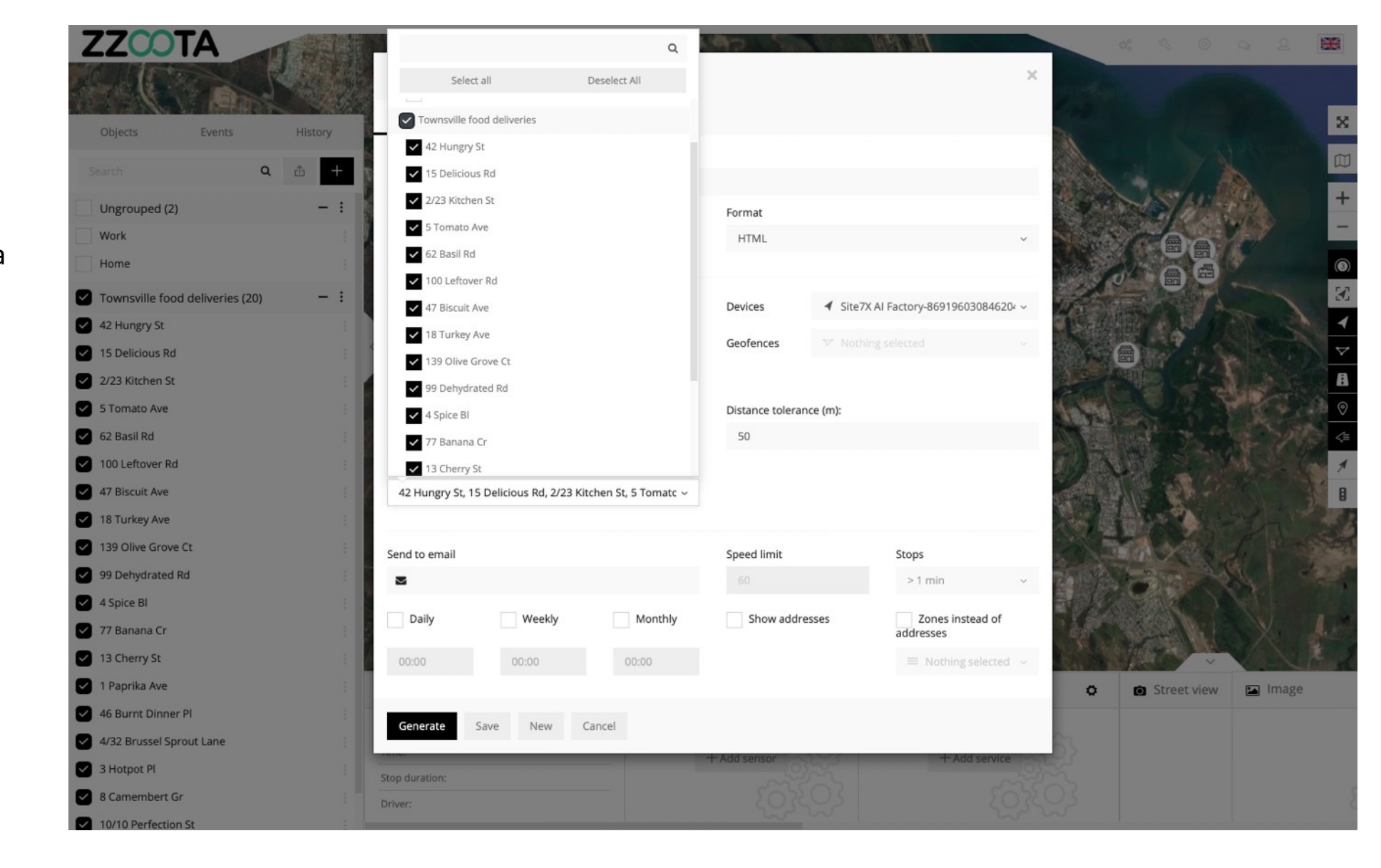

**STEP 10**

Select "Generate".

For Info : Reports can be created manually or may be auto scheduled to be created either Daily, Weekly or Monthly.

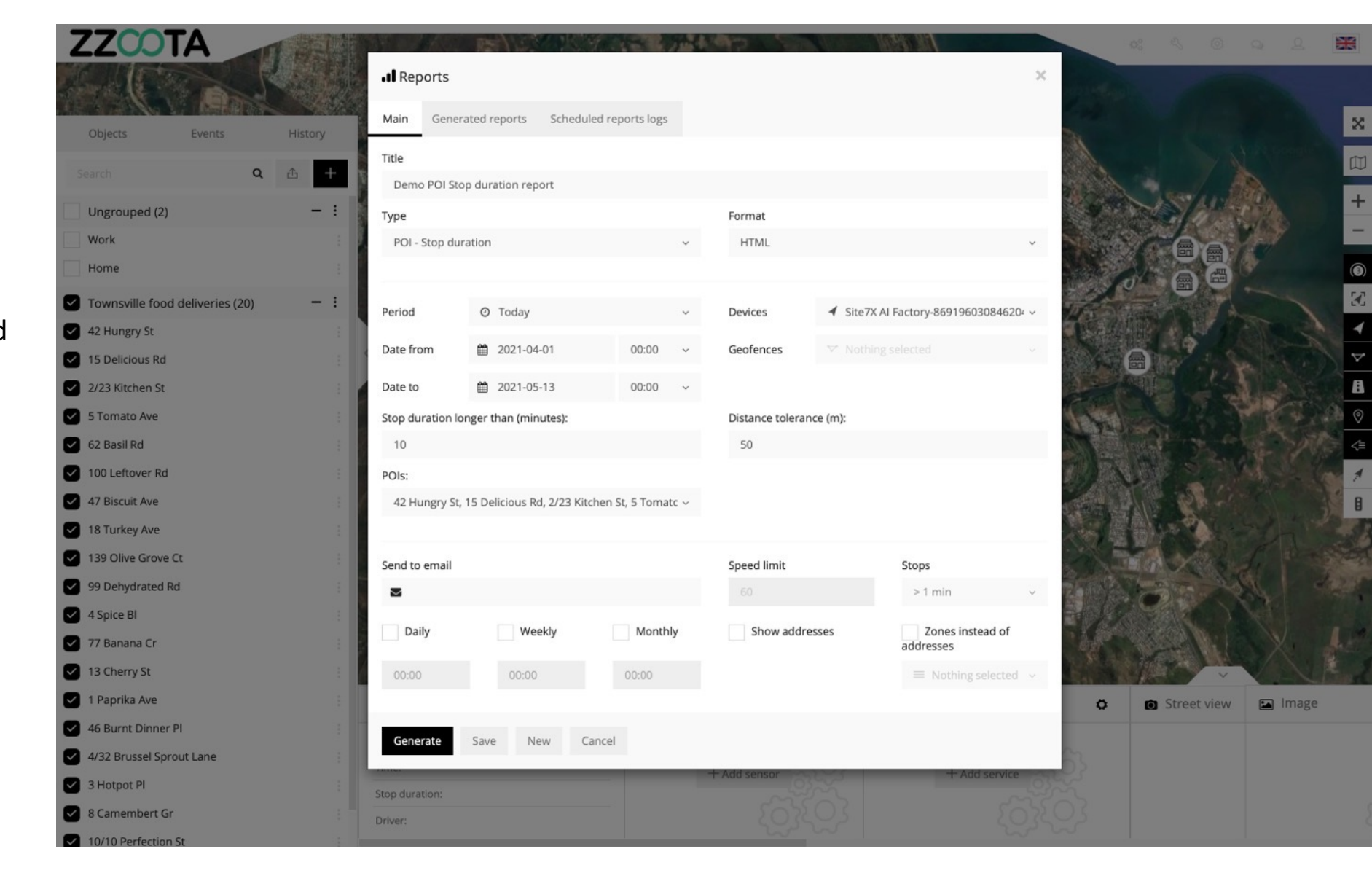

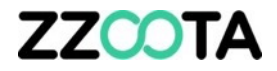

#### **Read your report.**

FYI the report presented here is for demonstration only.

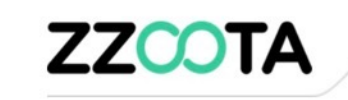

.Il Report type: POI - Stop duration

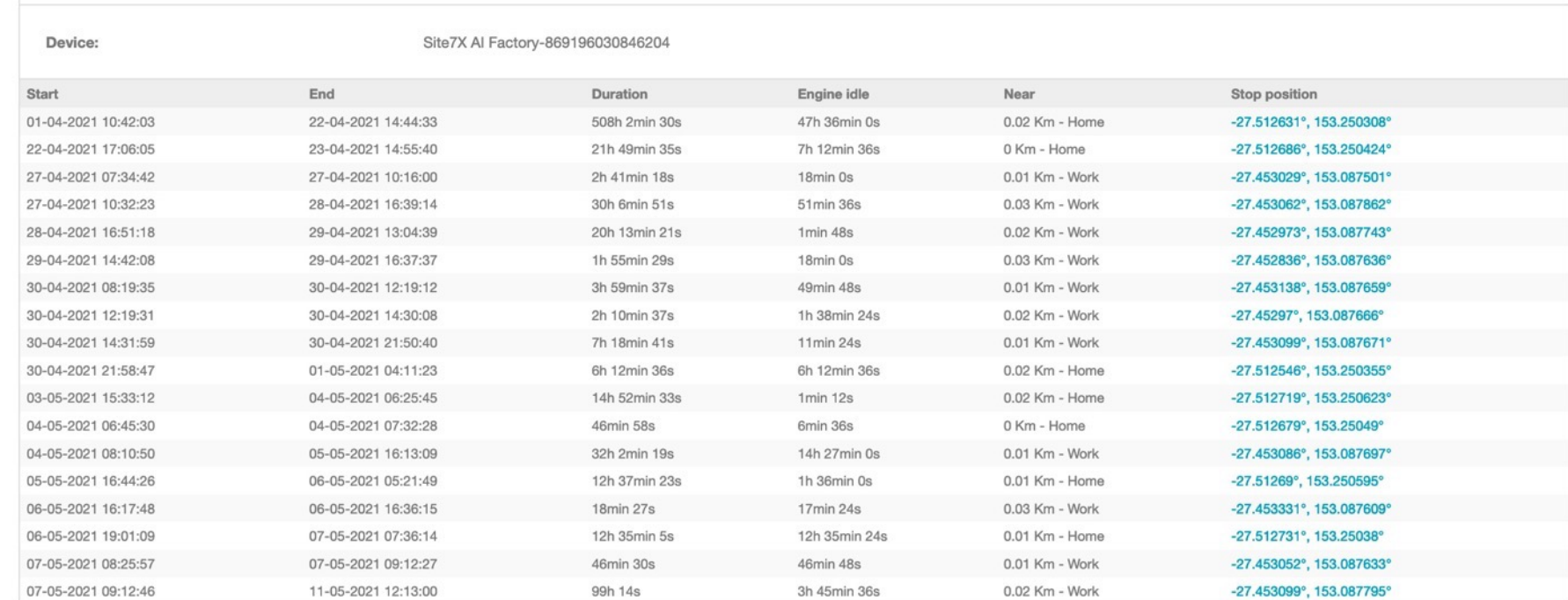

01-04-2021 00:00:00 - 13-05-2021 00:00:00 (UTC +10)

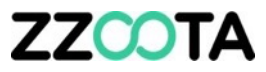

## How to create a Pint Of Interest (POI)

**STEP 1**

Log into the zzootaLink platform and navigate to the Main page.

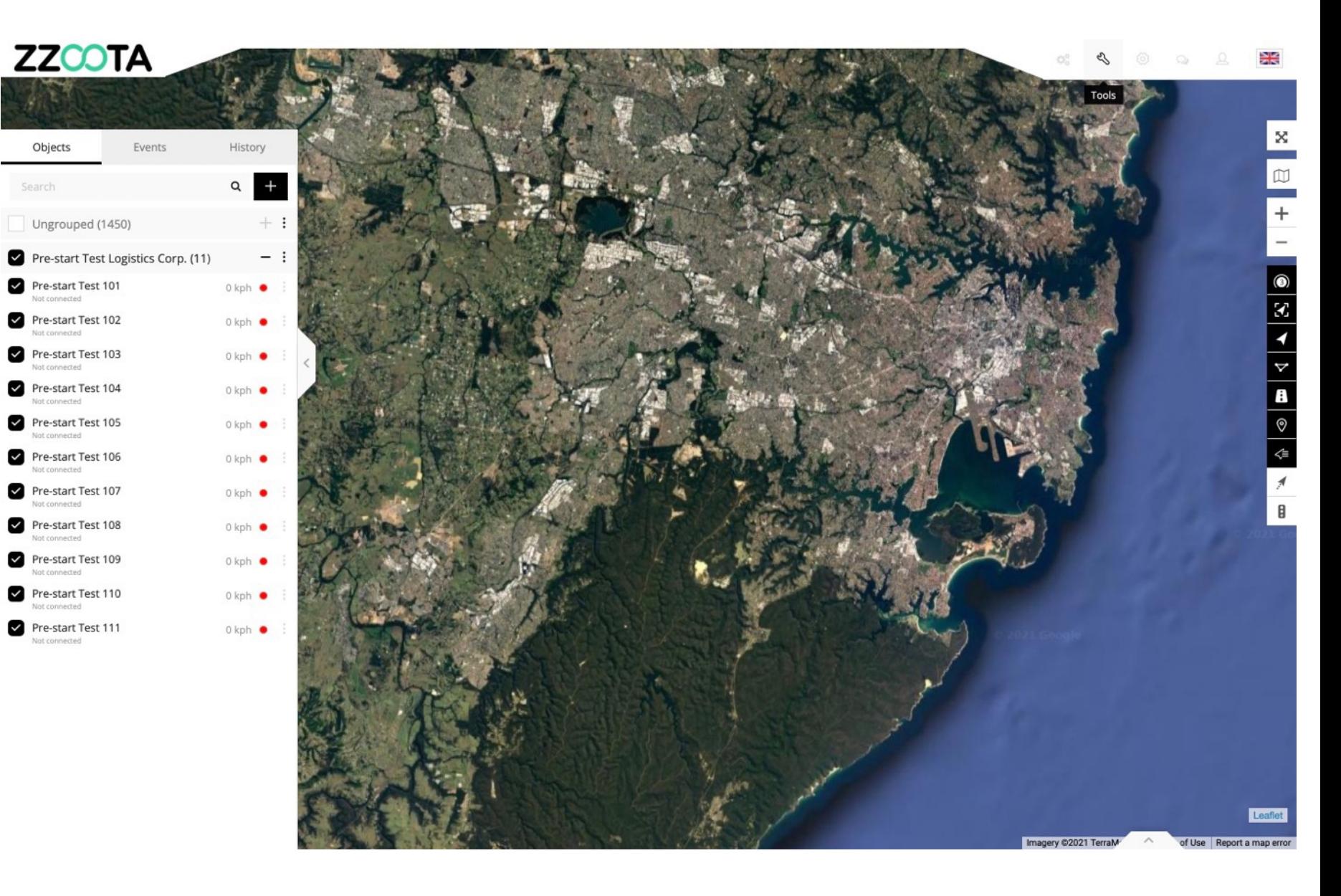

**STEP 2** Select "Tools".

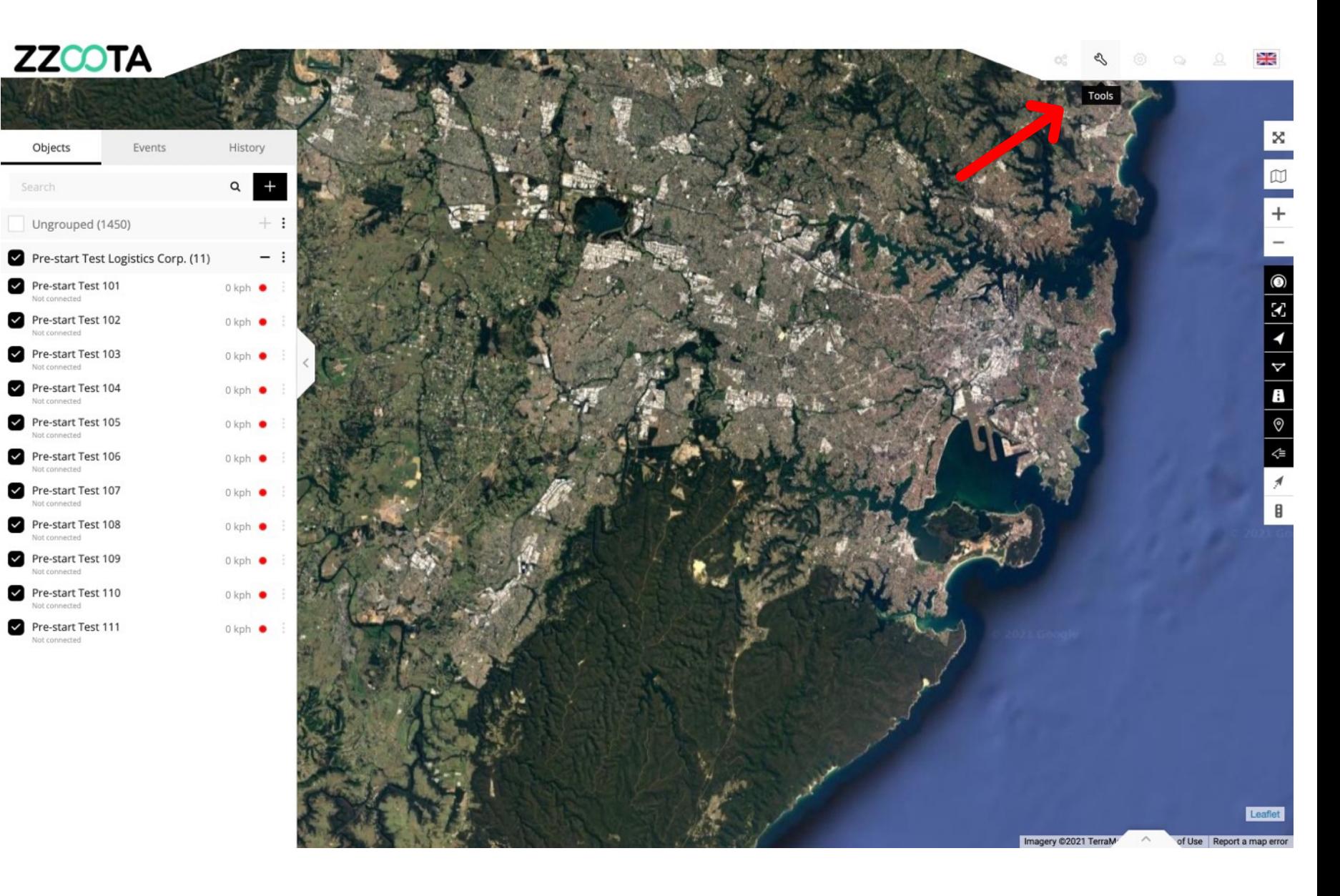

**STEP 3**

Select "POI" from the drop-down menu.

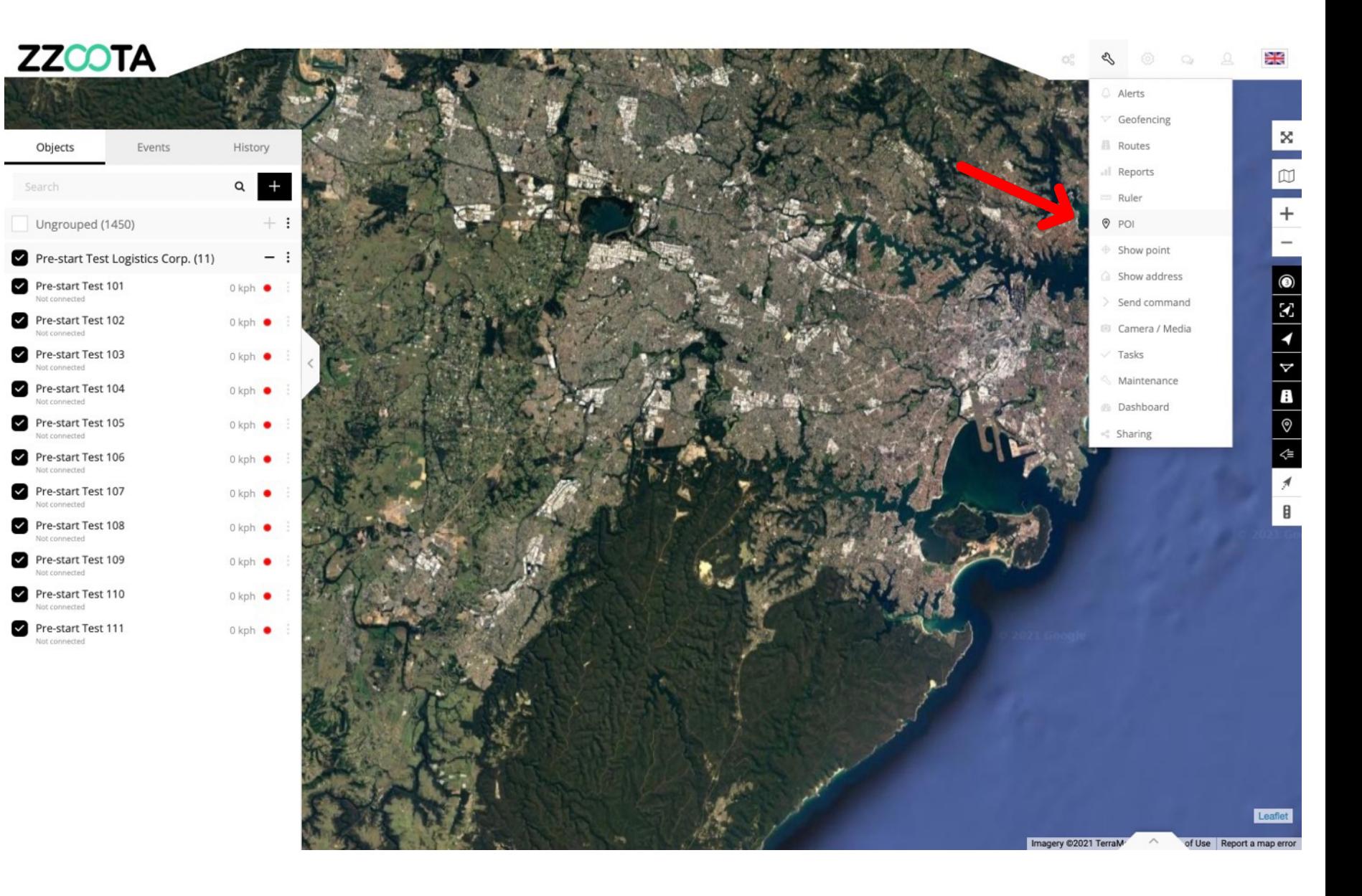

**STEP 4**

Select "+" to add.

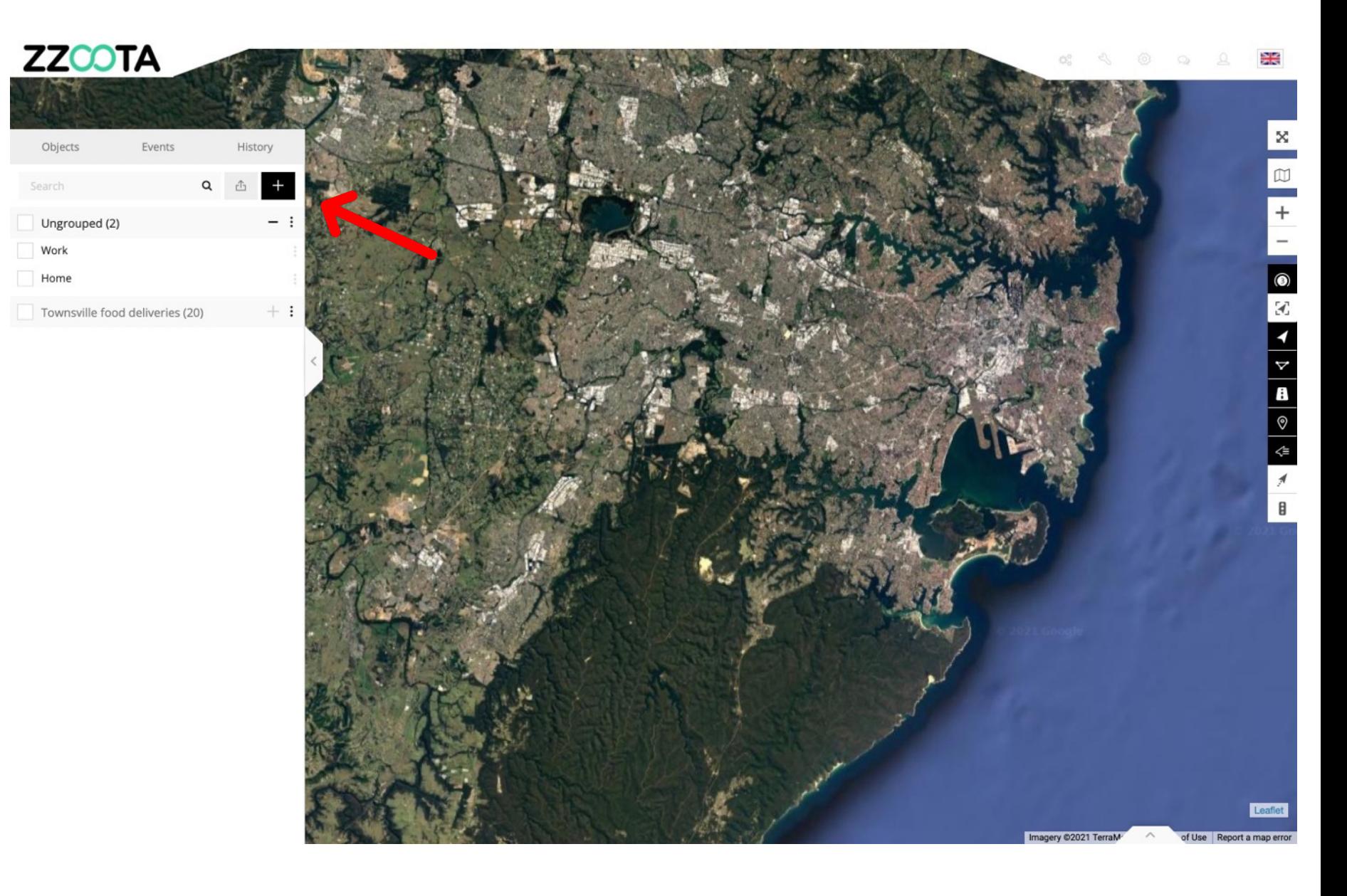

**STEP 5**

Give the POI a Name.

**Step 6** (Optional) Provide a description.

**Step 7**

Select a Marker Icon.

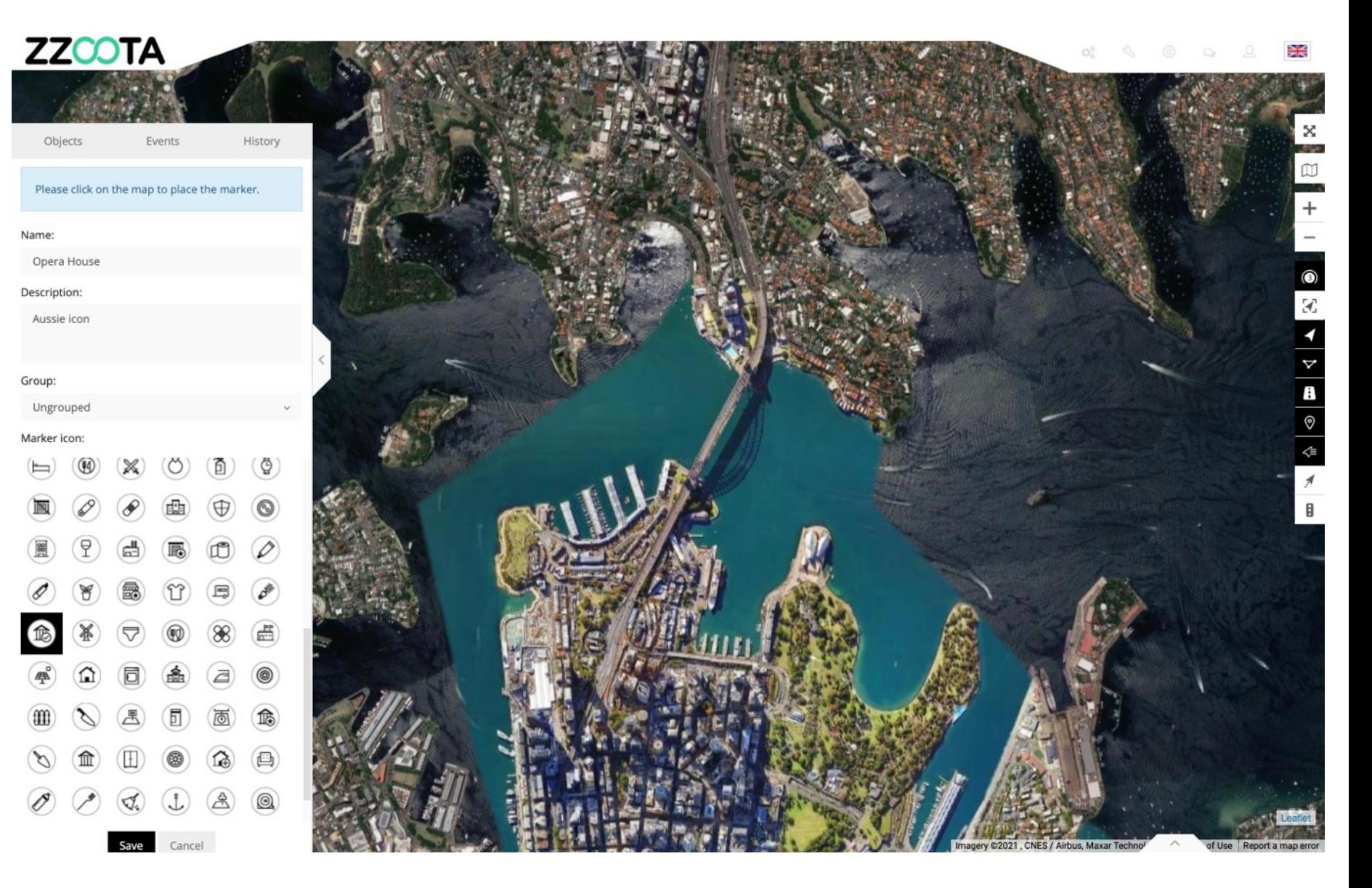

#### **STEP 8**

Point the mouse at the location and click to place the Marker Icon.

#### **STEP 9**

Select "Save".

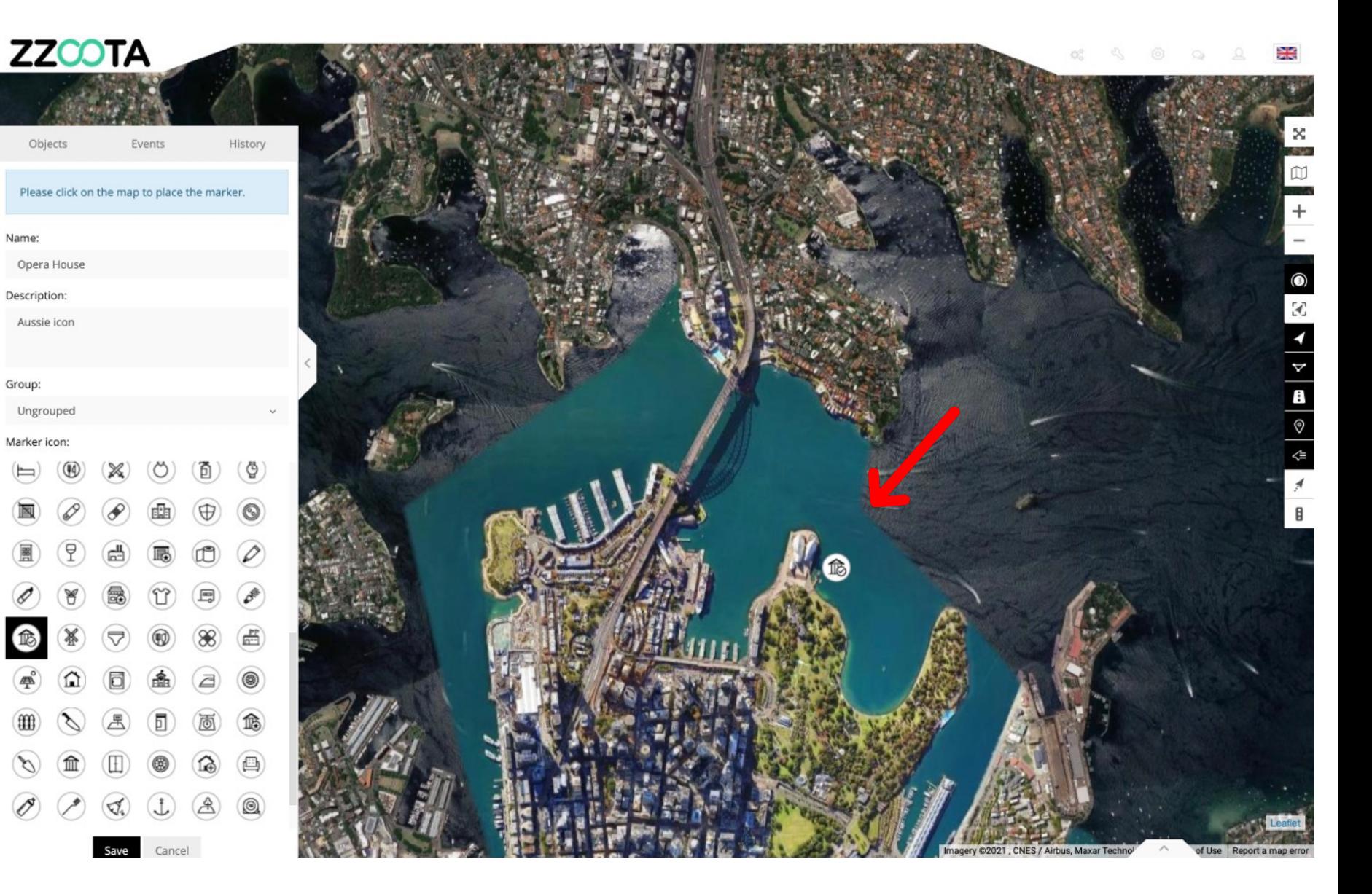

**You have now created a POI.**

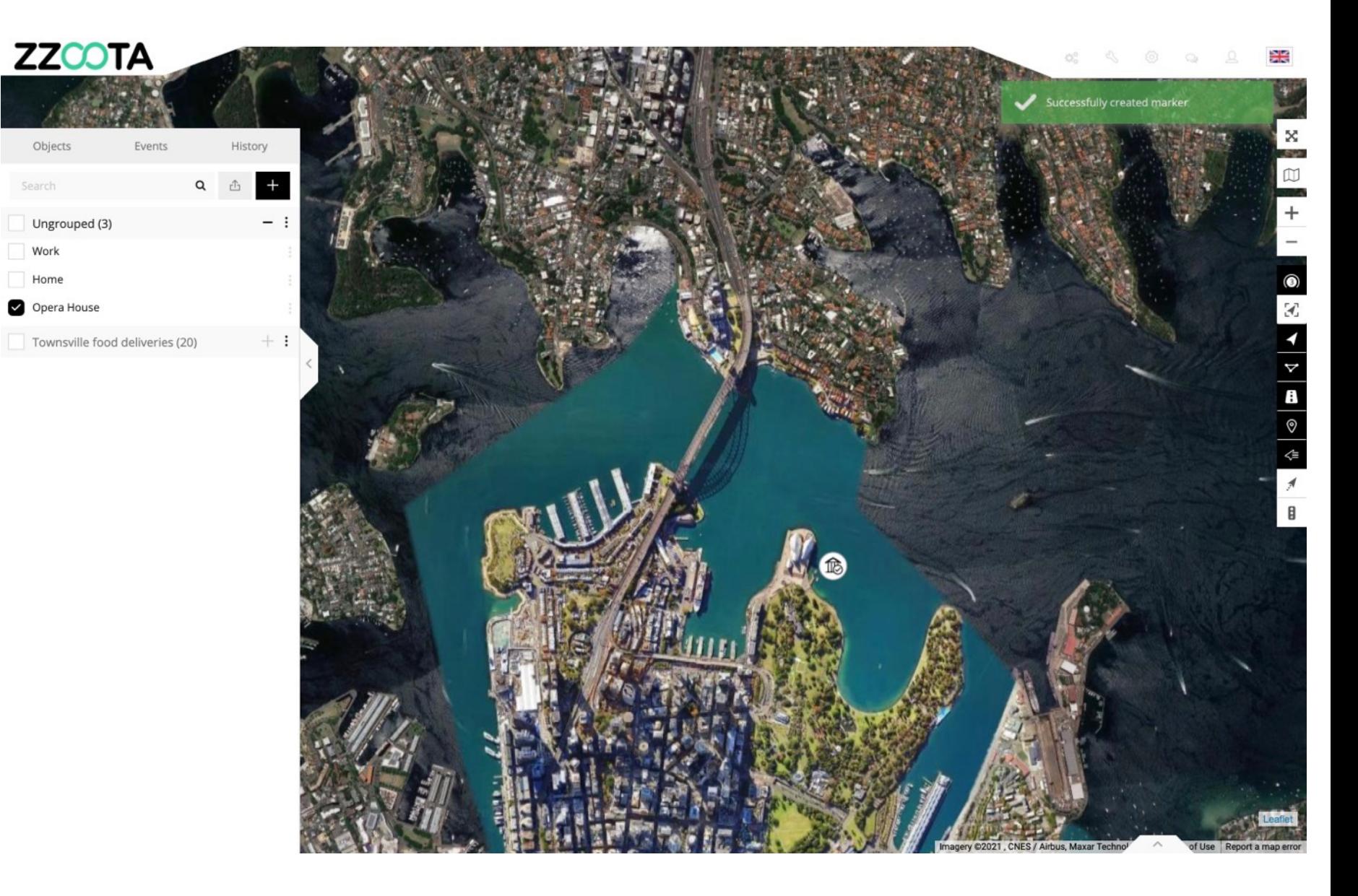

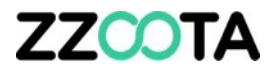

# END OF PRESENTATION